# Knjiženje izlaznog ili ulaznog računa samo za poreznu evidenciju

Zadnje ažurirano12/10/2023 9:28 am CEST

Uputa se odnosi na knjiženje ulaznog ili izlaznog računa samo za poreznu evidenciju, odnosno samo u knjigu URA / IRA i obračun PDV-a.

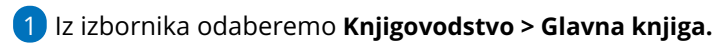

2 Kliknemo na **Novo.**

3 U polju **Vrsta temeljnice** iz padajućeg izbornika odaberemo **UR –**

**Ulazni račun** ili **IR - Izlazni račun.**

4 Program predloži sistemski datum kao **Datum temeljnice.** Ako je

potrebno, datum uredimo.

5 Unesemo **Opis** temeljnice.

Podatak je proizvoljan, možemo unijeti broj računa. Podatak upisan u polju Opis prenijet će se u polje Dokument na unosu podataka za PDV.

# 6

#### Kliknemo na **Podaci za PDV.**

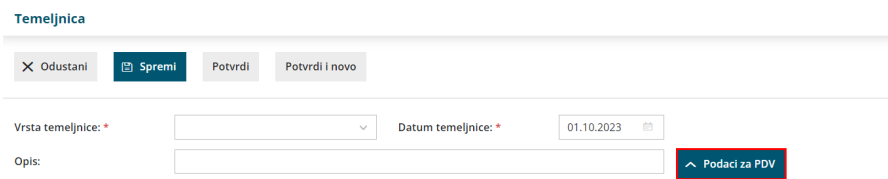

## 7 Unesemo **Datum za PDV**.

U slučaju da je organizacija obveznik po naplaćenoj realizaciji datum za PDV se **ne unosi**. Više o posebnostima knjiženja izlaznih računa kod obveznika po naplaćenoj realizaciji pročitajte [OVDJE](https://help.minimax.hr/help/posebnosti-knjizenja-izlaznih-racuna-kod-obracuna-pdva-po-placenoj-realizaciji), a o posebnostima ulaznih računa [OVDJE](http://help.minimax.hr/help/posebnosti-knjizenja-ulaznih-racuna-kod-obracuna-pdva-po-placenoj-realizaciji).

8 U polju **knjiga PDV-a** iz padajućeg izbornika odaberemo **Ulazni računi / Izlazni računi.**

9 U polju **Dokument** prenese se podatak iz polja **Opis.**

Podatak možemo urediti ako je potrebno, npr. upisati broj računa**.**

10 Iz padajućeg izbornika zatim odaberemo **stranku**.

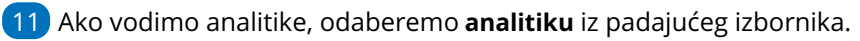

 $(12)$ 

**Vrsta obračuna PDV-a**. Ako se radi o uobičajenom oporezivanju, polje ostavimo prazno, u suprotnom iz padajućeg izbornika odaberemo odgovarajuću vrstu obračuna PDV-a.

Ako se radi o **samooporezivanju** ili **predujmu** kvačicom označimo navedenu opciju. Kombinacije postavki prema kojima se računi evidentiraju u obračun PDV-a možete pogledati [OVDJE](https://help.minimax.hr/help/evidencija-racuna-u-pojedina-polja-pdv-obrasca).

13 Polje **Knjiženje obveza / Knjiženje potraživanja** ostavimo **prazno** jer zapis za PDV ne povezujemo s knjiženjem, odnosno unosimo samo zapis za poreznu evidenciju.

### $(14)$

Unesemo podatke o računu: **Datum dokumenta / dospijeća / prometa.**

Ako je riječ o knjiženju ulaznog računa za**osobno prijevozno sredstvo, nekretninu** ili **osnovno sredstvo**, upišemo iznos u odgovarajuće polje. Ovisno o tome u koje je polje iznos upisan, pripremit će se i evidencija na PDV obrascu u dijelu VIII.

15 Polje **Konto za protuknjiženje** ostavimo **prazno** jer zapis za PDV ne povezujemo s knjiženjem, odnosno unosimo samo zapis za poreznu evidenciju.

16 Unesemo **Napomenu** ako želimo (interna napomena koja se evidentira na zapisu za PDV).

17 U tablicu unesemo **podatke za PDV**, odnosno unesemo samo iznos osnovice pod stopu PDV-a koja je primjenjiva u računu, PDV će se automatski izračunati.

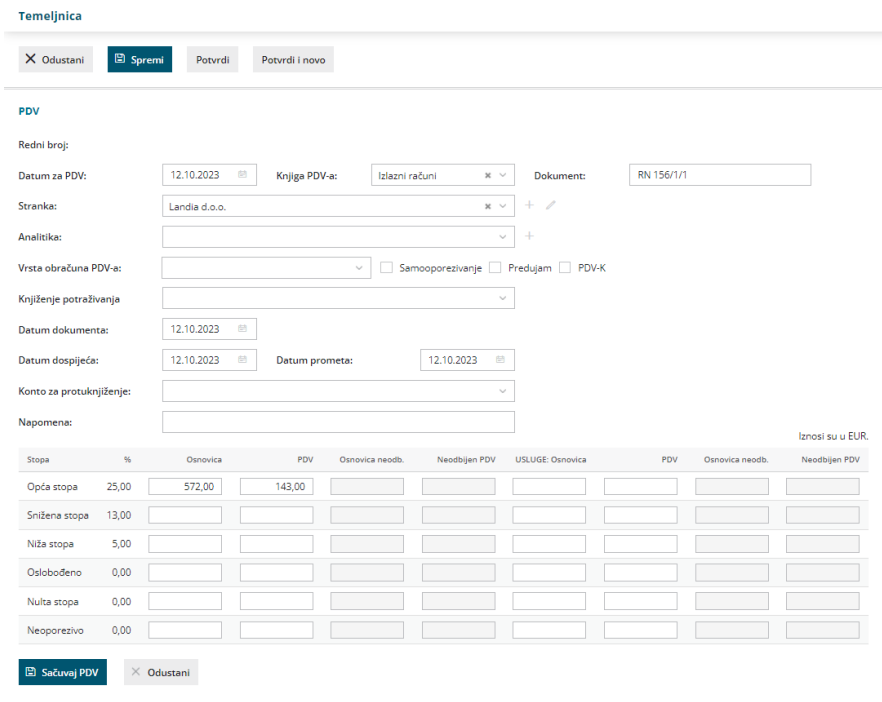

Unos podataka za PDV spremimo klikom na **Sačuvaj PDV.**

Podatke na zapisu za PDV možemo **uređivati** klikom na ikonu

ili **brisati** klikom na ikonu .

18

Ako želimo unijeti knjiženje samo za porezne evidencije,**ne upisujemo** konto za protuknjiženje i **ne koristimo** opciju **Sačuvaj PDV i predloži knjiženja,** već samo **Sačuvaj PDV.**

Ako želimo unijeti **više zapisa** na jednoj temeljnici, ponovimo korake od 7 do 18. Svaki zapis za PDV bit će u svom redu i tako će biti prikazan i u poreznim evidencijama.

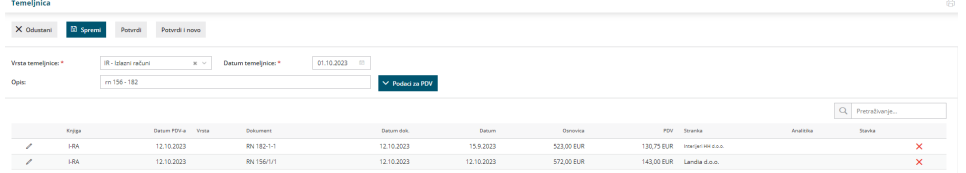

Temeljnicu možemo spremiti za kasnije uređivanje klikom na **Spremi**. U tom se slučaju podaci neće zapisati u porezne evidencije. Kad završimo s unosom, temeljnicu potvrdimo klikom na **Potvrdi**.

Nakon što temeljnicu potvrdimo, na njoj neće biti evidentirana knjiženja, već samo zapisi za porezne evidencije. Zapise možemo provjeriti u **Knjizi ulaznih / izlaznih računa** u modulu [Knjigovodstvo](https://help.minimax.hr/help/obracun-pdva) > Obračun PDV-a.